# SRI **VALIDADOR DE CONSOLA**

Anexo de Operaciones y Transacciones Económicas Financieras - ROTEF

Ó

#### **MANUAL DE INSTALACIÓN Y USO DEL VALIDADOR DE CONSOLA ANEXO ROTEF**

El presente documento tiene como objetivo instruir sobre la instalación y manejo del Validador de Consola para el Anexo Reporte de Operaciones y Transacciones Económicas Financieras – ROTEF.

A continuación, se detallan los pasos que deberá seguir para instalar el Validador de Consola para el Anexo ROTEF, así como las características y configuraciones necesarias para que su funcionamiento sea adecuado.

La aplicación ha sido desarrollada para que pueda ser utilizada de cualquier sistema operativo, sin embargo, la manera de ejecutarla es distinta según la plataforma que esté utilizando, por ello el presente documento está basado en un computador con sistema operativo Windows.

## **1. PRE-REQUISITOS DE INSTALACIÓN:**

- El Validador de Consola funciona exclusivamente en el entorno Java 6. En caso de existir en el computador una versión distinta a ésta (Java 8 por ejemplo) deberá instalar la versión requerida.
- Verificar la configuración del ambiente Java en el sistema operativo (Windows, Linux, Mac), y la variable de entorno, para la ejecución de aplicaciones Java.
- Enlace para descargar la versión 6 de Java: [https://www.oracle.com/java/technologies/javase-java-archive-javase6](https://www.oracle.com/java/technologies/javase-java-archive-javase6-downloads.html) [downloads.html](https://www.oracle.com/java/technologies/javase-java-archive-javase6-downloads.html) .
- Enlace para verificar la versión de Java instalada en el computador: <http://www.java.com/en/download/installed.jsp?detect=jre&try=1>.

La arquitectura de Java tiene dos tipos de ambientes, la herramienta para desarrolladores denominado **Java Developer Kit (JDK)** y la herramienta de ejecución de aplicaciones, **Java Runtime Environment (JRE)**. Según el ambiente se deben configurar las siguientes variables de entorno del sistema operativo:

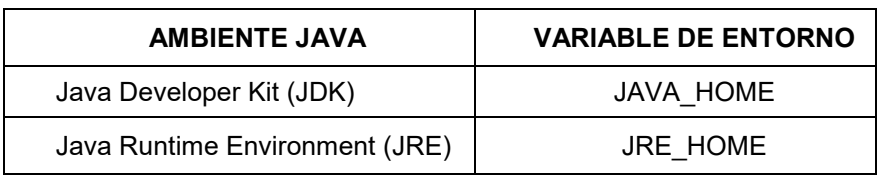

A continuación, se indican los pasos a realizar para la configuración del entorno Java versión 6 en el sistema operativo Windows.

- **1.1 Creación de la variable de entorno JAVA\_HOME y configuración de la variable del sistema PATH**
- En el ambiente Windows, abrir la opción *"Propiedades del Equipo (o Mi PC) -> Configuración avanzada del sistema -> Opciones avanzadas -> Variables de entorno"*, (Figura 1):

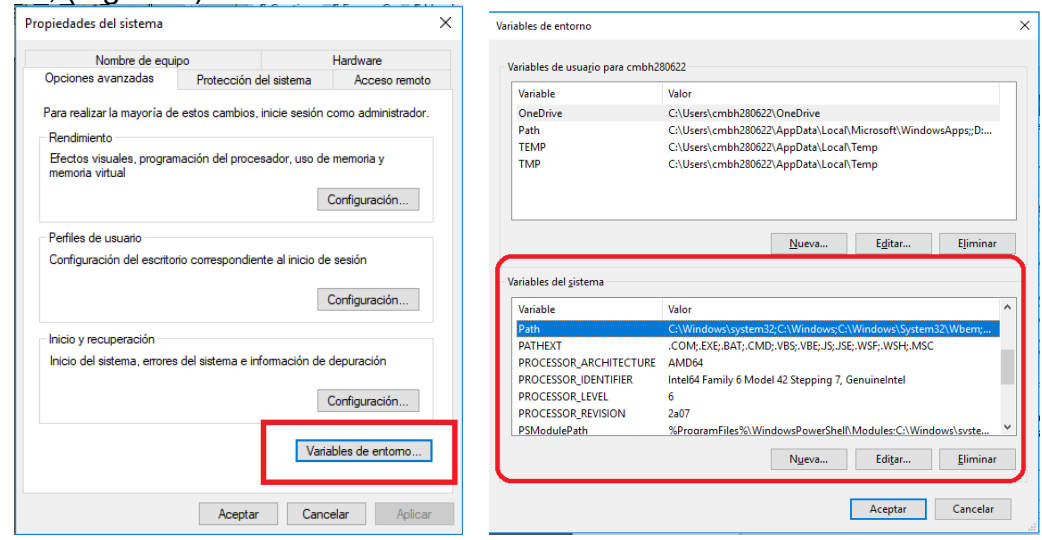

*Figura 1: opción "Variables de entorno" de Windows.* 

• En la sección "Variables del sistema", crear la nueva variable "JAVA\_HOME" y agregar la ubicación del directorio donde está instalada la herramienta JDK (Figura 2):

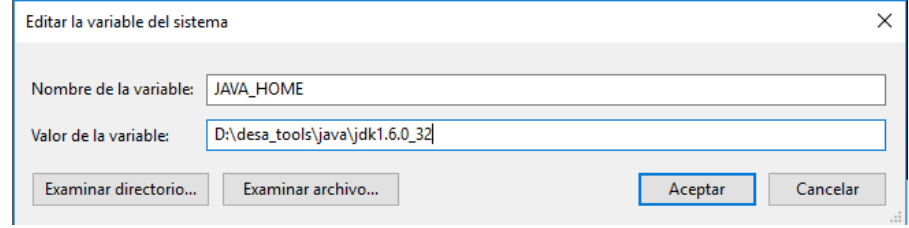

*Figura 2: creación de la variable del sistema JAVA\_HOME* 

• Modificar la variable de sistema "PATH", y agregar la variable "JAVA\_HOME", agregando el directorio "bin", de la siguiente forma: **"%JAVA\_HOME%\bin"**, (Figura 3):

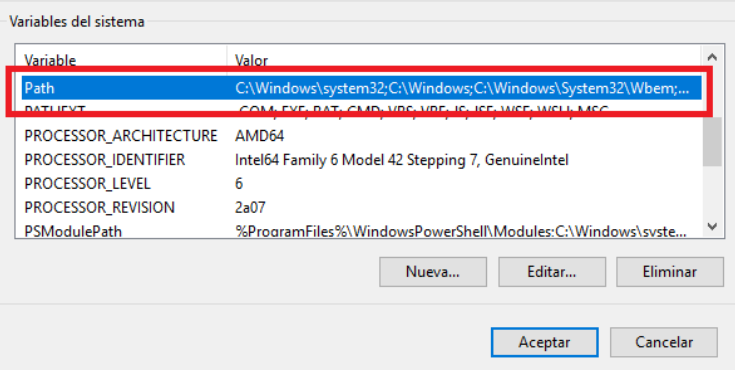

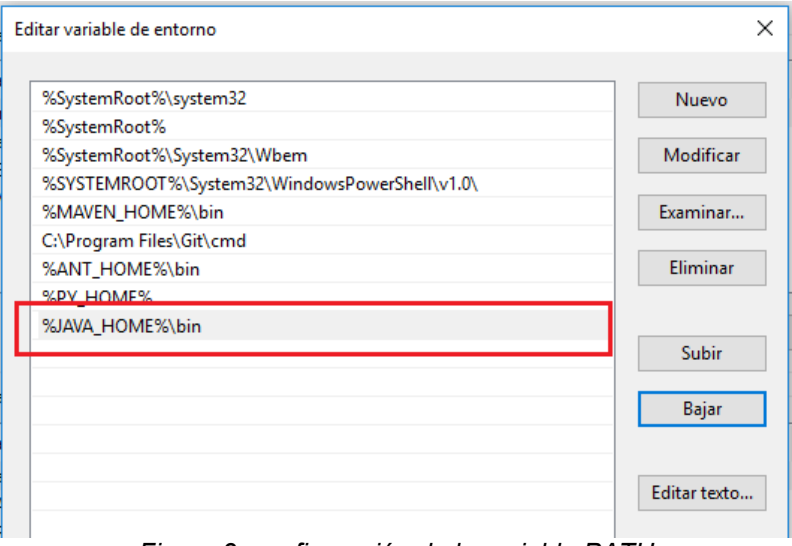

*Figura 3: configuración de la variable PATH* 

• Guardar los cambios y verificar la versión de Java en el sistema operativo. Abrir la ventana "CMD" de Windows y ejecutar el siguiente comando: "java -version" (Figura 4):

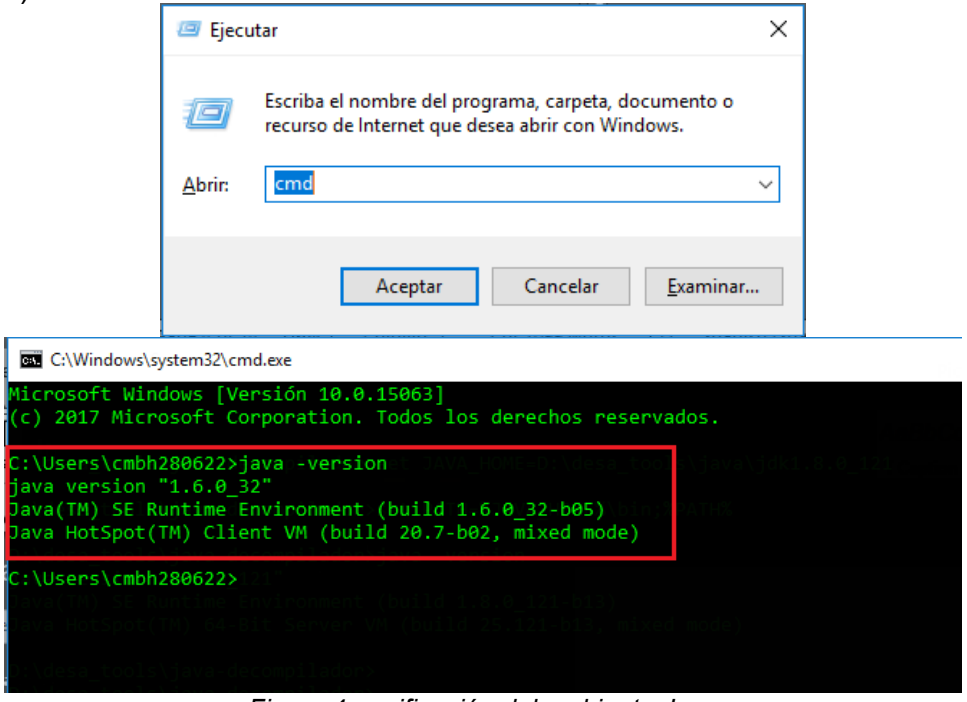

*Figura 4: verificación del ambiente Java*

**Nota:** si la variable **JAVA\_HOME** fue creada anteriormente, editarla y agregar la URL del directorio de la versión 6 de Java.

#### **1.2 Creación de la variable de entorno JRE\_HOME y configuración de la variable del sistema PATH**

**IMPORTANTE:** realizar esta configuración si dispone de la herramienta Java Runtime Environment (JRE). Si configuró previamente la variable "JAVA\_HOME", por favor omita estas instrucciones.

• En el ambiente Windows, abrir la opción *"Propiedades del Equipo (o Mi PC) -> Configuración avanzada del sistema -> Opciones avanzadas -> Variables de entorno"*, (Figura 5):

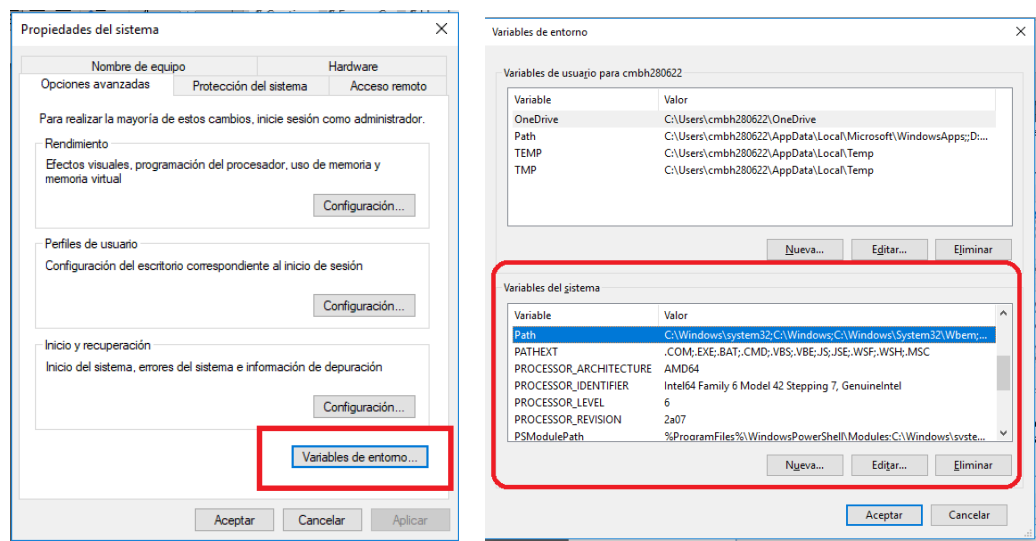

*Figura 5: opción "Variables de entorno" de Windows.* 

• En la sección "Variables del sistema", crear la nueva variable "JRE\_HOME" y agregar la ubicación del directorio donde está instalada la herramienta JRE (Figura 6):

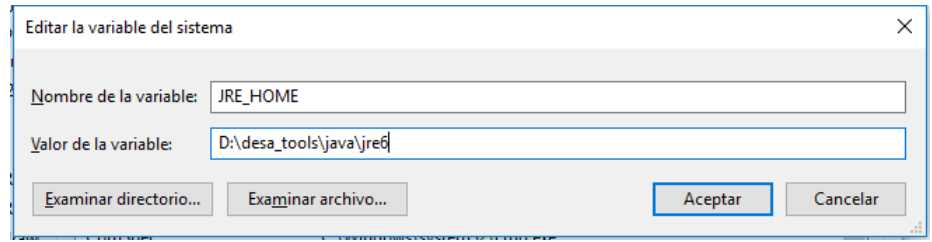

*Figura 6: creación de la variable del sistema JAVA\_HOME* 

• Modificar la variable de sistema "PATH", y agregar la variable "JRE\_HOME" (Figura 7):

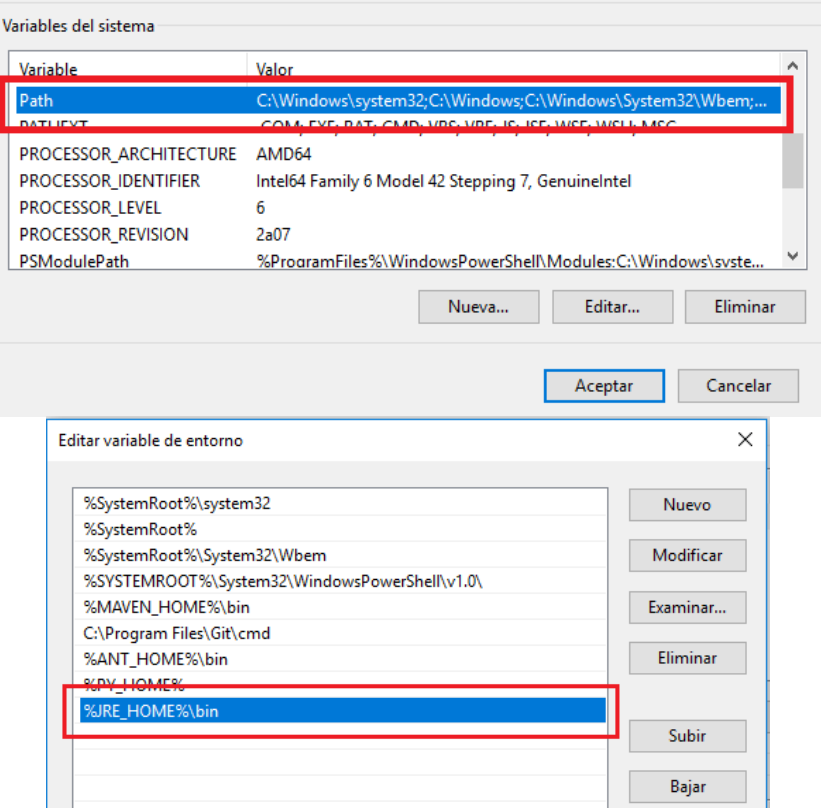

*Figura 7: configuración de la variable PATH* 

• Guardar los cambios y verificar la versión de Java en el sistema operativo. Abrir la ventana "CMD" de Windows y ejecutar el siguiente comando: "java version" (Figura 8):

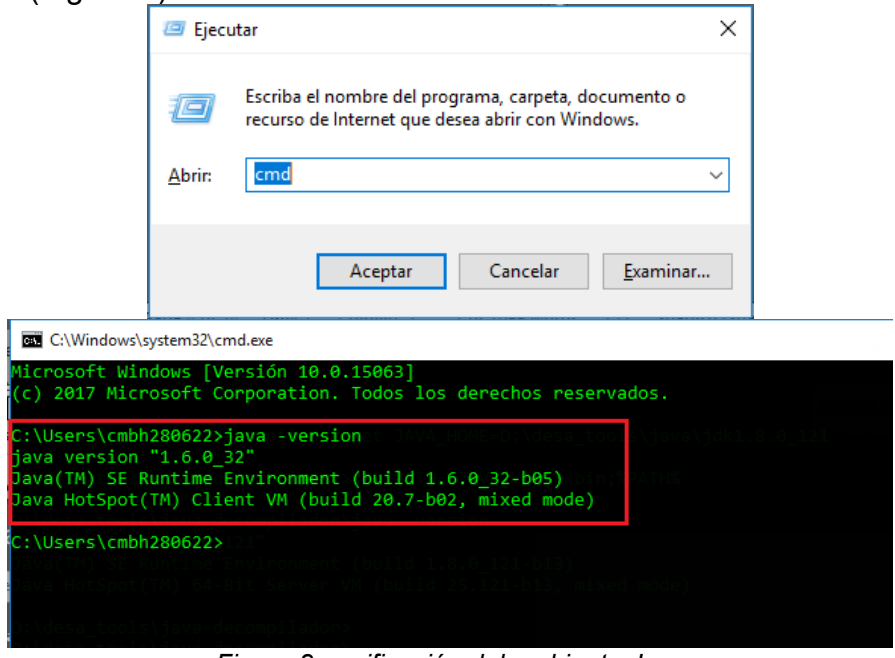

*Figura 8: verificación del ambiente Java*

**Nota:** si la variable **JRE\_HOME** fue creada anteriormente, editarla y agregar la URL del directorio de la versión 6 de Java.

## **2. PROCESO DE INSTALACIÓN:**

- **2.1.** Descargar el instalador desde la página Web del Servicio de Rentas Internas / Descarga del DIMM Anexos / Opción Anexo Reporte de Operaciones y Transacciones Económicas Financieras – ROTEF.
- **2.2.** Descomprimir el archivo descargado y ejecutarlo (doble clic sobre el archivo descomprimido).

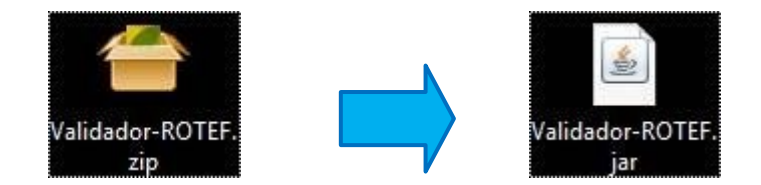

*IMPORTANTE:* Si el sistema no permite abrir archivos .JAR como ejecutables, el instalador se debe iniciar en una terminal con el siguiente comando: **java -jar <archivo-instalador.jar>**

| P<br>$\frac{1}{2}$ 20240222                   |                                                        | □                                       | $\times$             |
|-----------------------------------------------|--------------------------------------------------------|-----------------------------------------|----------------------|
| Archivo<br>Inicio<br>Compartir                | Vista                                                  |                                         | Ø<br>$\checkmark$    |
| $\leftarrow$<br>$\checkmark$<br>$\rightarrow$ | « Disco local (D:) > temp > Validador-ROTEF > 20240222 | Ō<br>Buscar en 20240222<br>$\checkmark$ | مر                   |
|                                               | $\widehat{\phantom{a}}$<br>Nombre                      | Fecha de modifica<br>Tipo               | Tar                  |
| Acceso rápido<br><b>ConeDrive</b>             | 22 validador-consola-inst-2.0.jar                      | 25/1/2024 12:26<br>Archivo JAR          |                      |
| Este equipo                                   |                                                        |                                         |                      |
| A<br>Red                                      |                                                        |                                         |                      |
|                                               | $\leq$                                                 |                                         | $\rightarrow$        |
| elemento                                      |                                                        |                                         | 胆目<br>$\blacksquare$ |

*Figura 9: archivo de instalación del Validador consola.*

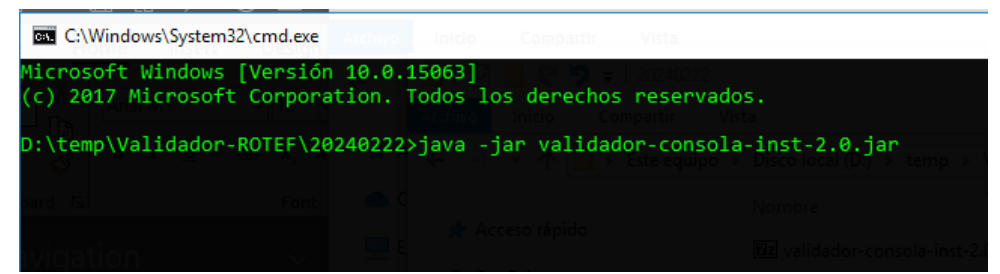

*Figura 10: ejecución del instalador del Validador consola desde la línea de comandos.* 

**2.3.** Enseguida aparecerá un asistente que le guiará en la instalación.

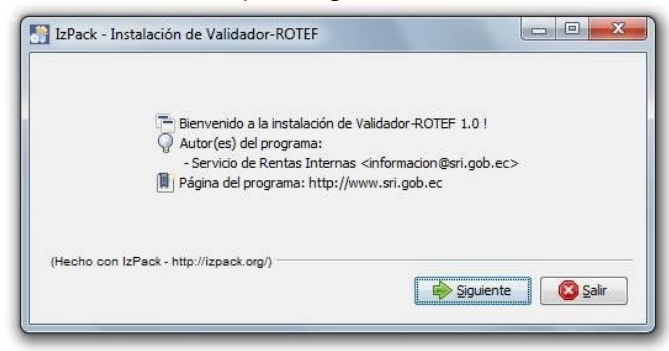

*Figura 11: pantalla de inicio de instalación del Validador consola.* 

**2.3.1.** Presionar el botón **Siguiente** e inmediatamente después le solicitará la dirección donde desea instalar el Validador de Consola. Se recomienda mantener la dirección y nombre de la carpeta definida por defecto (C:\Program Files\Validador-ROTEF), Figura 12.

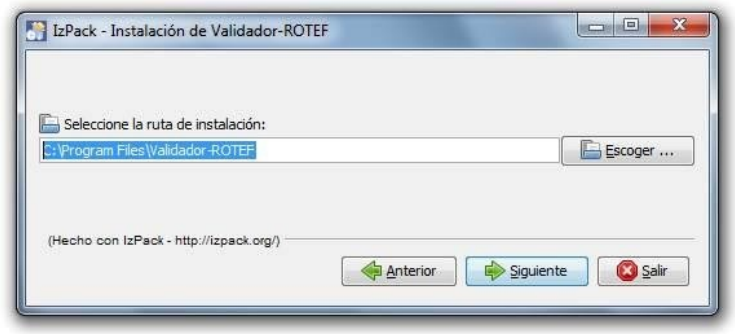

*Figura 12: ruta de instalación del Validador consola* 

**2.3.2.** Presione el botón **Siguiente** para continuar la instalación. Inmediatamente aparecerá un mensaje que le advierte la creación del directorio donde será instalada la aplicación, deberá hacer clic en el botón **Aceptar** para continuar, o **Cancelar** paradetener la instalación.

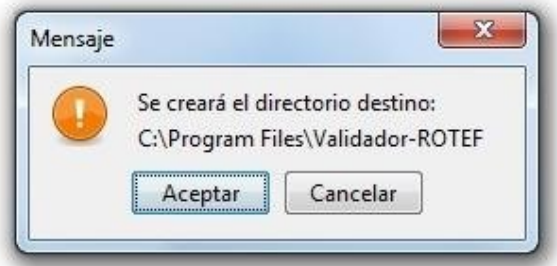

*Figura 13: confirmación del directorio de instalación del Validador consola.* 

Si anteriormente había instalado el Validador de Consola aparecerá el siguiente mensaje: ¡El directorio ya existe! ¿Confirma su deseo de realizar la instalación ahí y sobrescribir los posibles ficheros existentes?

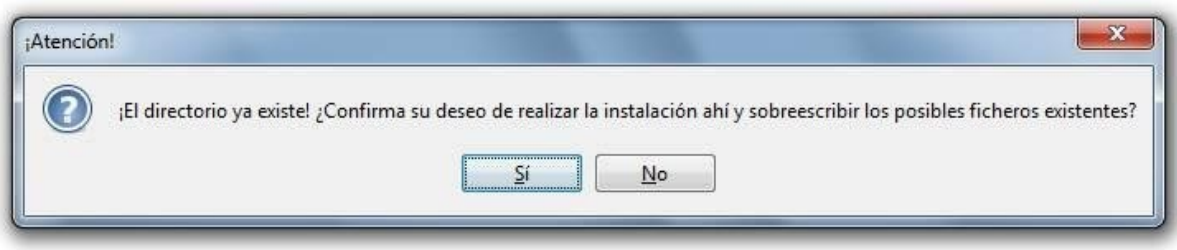

*Figura 14: mensaje de directorio existente*

En caso de contar con una versión anterior del Validador de Consola, proceda primeramente con su desinstalación. Si la desinstalación fue realizada exitosamente inicie nuevamente el proceso de instalación y al llegar a este punto presione el botón **Sí** para continuar con la instalación.

**2.3.3.** Inmediatamente después se instalarán los archivos que necesita la aplicación.

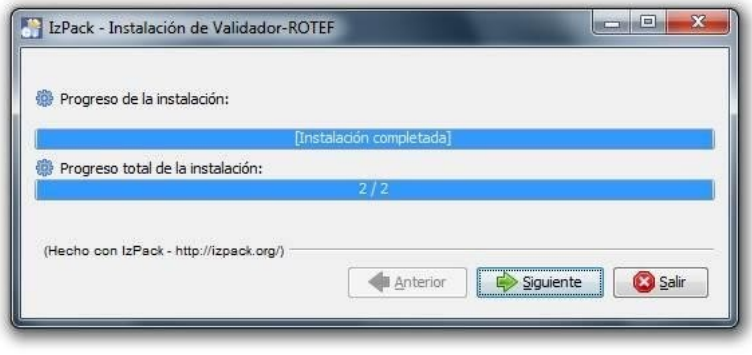

*Figura 15: instalación del Validador consola* 

**2.3.4.** Presione el botón **Siguiente** para continuar con el proceso de instalación y aparecerá una pantalla en la cual por defecto se encuentran activas las opciones **Crear accesos directos en el menú Inicio** y **Crear accesos directos adicionales en el escritorio**. Se recomienda mantener esta configuración.

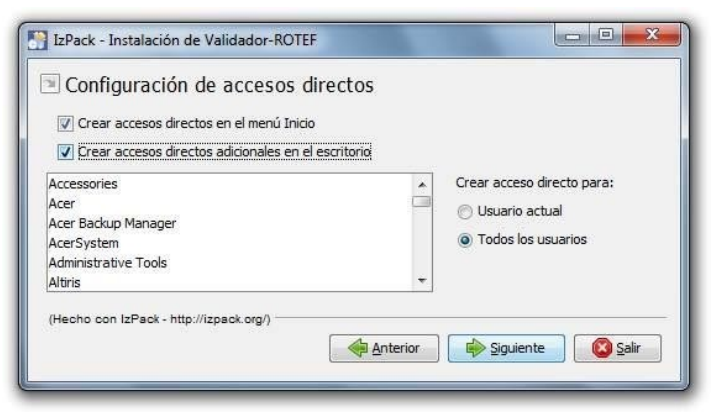

*Figura 16: configuración de los accesos directos.* 

**2.3.5.** Presione el botón **Siguiente** y el sistema confirmará que la instalación se realizó de manera exitosa.

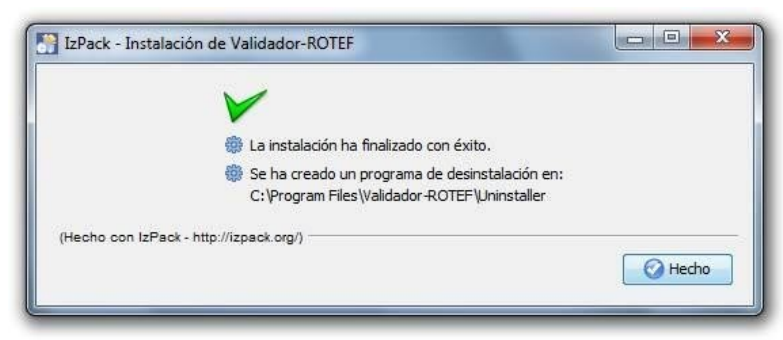

*Figura 17: fin de instalación del Validador consola.* 

**2.3.6.** Finalmente presione el botón **Hecho** para cerrar la ventana y concluir con la instalación.

## **3. PROCESO DE DESINSTALACIÓN:**

**3.1.** Ejecute el archivo *uninstaller.jar* que se encuentra en la carpeta **Uninstaller**, creada dentro de la dirección donde instaló la aplicación. Por defecto su dirección es C:\Program Files\Validador-ROTEF\Uninstaller

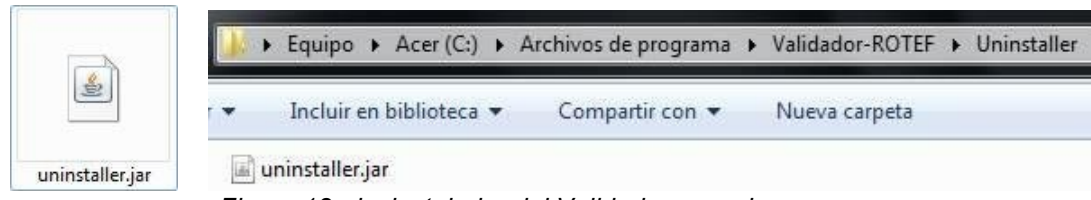

*Figura 18: desinstalador del Validador consola.* 

**3.2.** Inmediatamente aparecerá la siguiente pantalla, en la cual deberá activar la opción **Forzar la eliminación de C:\Program Files\Validador-ROTEF**.

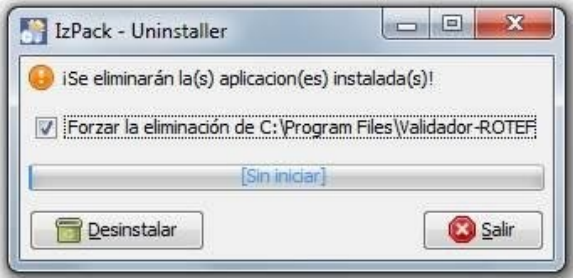

*Figura 19: pantalla de desinstalación del Validador consola.* 

**3.3.** Presione el botón **Desinstalar**, y luego de pocos segundos le indicará que la desinstalación fue ejecutada.

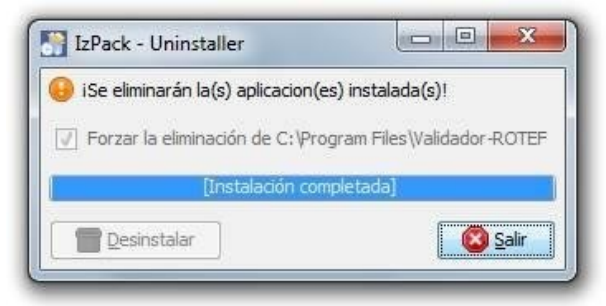

*Figura 20: pantalla de desinstalación del Validador consola.* 

**3.4.** Finalmente presione el botón **Salir** para cerrar la ventana.

## **4. USO DE LA APLICACIÓN:**

El Validador de Consola para el Anexo Reporte de Operaciones y Transacciones Económicas Financieras – ROTEF es una herramienta que utiliza al computador del usuario como un servidor, que permite realizar las validaciones básicas sobre la información que contienen los archivos comprimidos que hayan sido generados.

Como se trata de un programa servidor, es necesario que la aplicación a petición del usuario sea levantada (iniciarla) y detenida (apagarla) cada vez que se desee realizar una validación, por ello su apariencia es distinta a cualquier otra herramienta.

El Validador de Consola permite identificar errores de esquema (conformación del archivo), así como también errores graves y advertencias sobre la información contenida en los archivos mediante validaciones básicas, según el catálogo definido por la Administración Tributaria para presentar la información de operaciones y transacciones económicas financieras. El Validador de Consola no contempla la identificación de registros duplicados, ni todas las validaciones que el Servicio de Rentas Internas realizará sobre la información que sea cargada.

A continuación, se muestra la funcionalidad de la aplicación en un sistema operativo Windows:

## **4.1. Componentes del Validador de Consola:**

Una vez realizada la instalación aparecerá en el menú Inicio dentro de la carpeta Validador, así como en el Escritorio del computador 2 accesos directos:

- Iniciar Validador Anexo ROTEF
- Detener Validador Anexo ROTEF

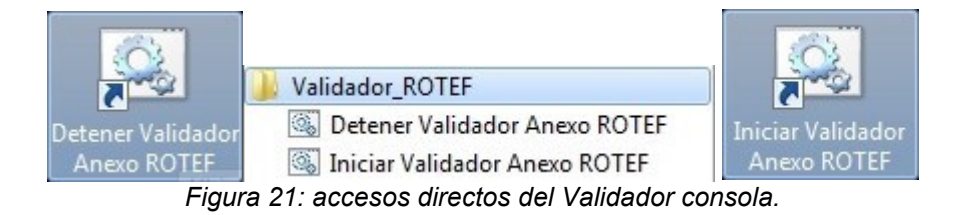

## **4.2. Como levantar la aplicación:**

Una vez verificado que el computador cuente con Java version 6 y la variable del entorno adecuada,debe hacer doble clic en el acceso directo **Iniciar Validador Anexo ROTEF** que se encuentra dentro de la carpeta Validador ROTEF creada en el menú Inicio o en el Escritorio.

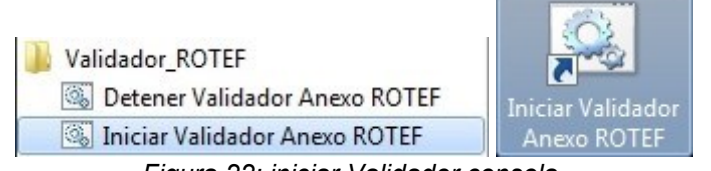

*Figura 22: iniciar Validador consola.* 

De manera automática se abrirá una ventana "Tomcat" en la cual visualizará las tareas que el computador realiza para levantar el Validador de Consola.

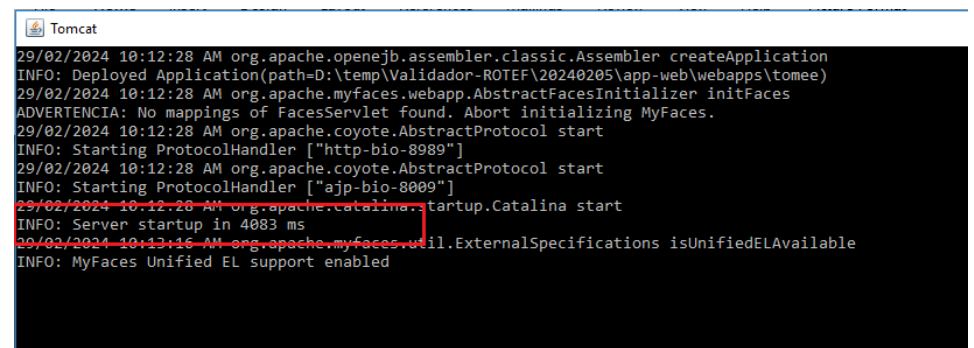

*Figura 23: ejecución del Validador consola.* 

Si la ventana "Tomcat" se cierra inmediatamente después de aparecer, es probable que existe un problema con la configuración del entorno. Se recomienda realizar las acciones señaladas al inicio de este numeral, y en caso de persistir el inconveniente, solicitar apoyo técnico, para revisar el ambiente de configuración del sistema operativo y el entorno Java.

Cuando aparezca en la ventana **"Tomcat" el texto INFO: Server startup in #### ms**, el Validador de Consola estará levantado.

**IMPORTANTE:** La ventana "Tomcat" no debe ser cerrada mientras el usuario vaya a realizar la validación de la información ROTEF. En caso de cerrarse, el Validador de Consola se apagará.

#### **4.3. Como validar los archivos:**

Una vez levantada la aplicación deberá el usuario acceder al navegador de internet de su preferencia e ingresar a la dirección http://localhost:8989/validadorconsola/CargaArchivo.jsf. Esta página permitirá visualizar el resultado de las validaciones que se ejecuten.

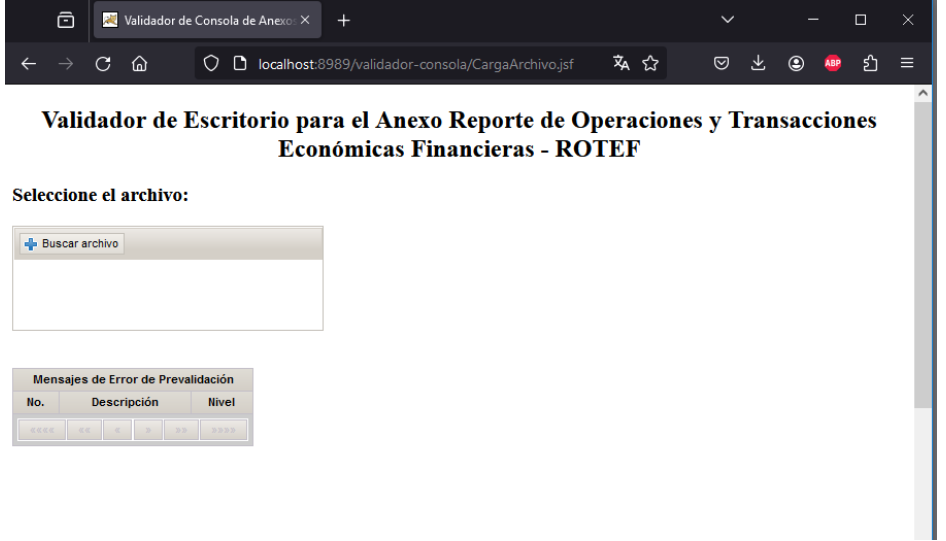

*Figura 24: ejecución del Validador consola en el navegador web.* 

## **4.3.1. Funcionalidad:**

Para seleccionar el archivo que se desea validar se debe presionar el botón **Buscar archivo**, el cual abre una ventana del explorador de Windows que permite navegar en cualquier directorio hasta encontrar el archivo requerido.

#### **Buscar archivo**

*Figura 25: botón para buscar el anexo ROTEF.* 

Una vez seleccionado el archivo que se desea validar el botón Buscar archivo cambia por **Procesar Archivo** y aparecerá adicionalmente el botón **Borrar** y el vínculo **Eliminar** que permite anular la selección realizada, por si el archivo seleccionado no es el correcto.

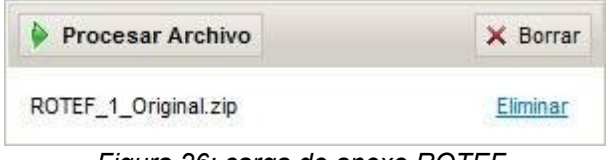

*Figura 26: carga de anexo ROTEF.*

Para procesar el archivo seleccionado se debe presionar el botón **Procesar Archivo** e inmediatamente la aplicación iniciará con las validaciones básicas. En primer lugar, verificará que el archivo haya sido conformado según el esquema establecido y posteriormente analizará los datos de cada registro.

**IMPORTANTE:** El tiempo de procesamiento depende de la cantidad de registros que posea el archivo que se desee validar y de la capacidad del computador, por lo cual podría tomar varios minutos o hasta horas. Este validador soporta archivos con un máximo de **8'000.000** de registros.

Al concluir las validaciones, el sistema mostrará los siguientes resultados:

- Si encuentra errores de esquema, mostrará en pantalla los 10.000 primeros errores detectados de este tipo, y se mostrará 100 errores por página:

|                                                                                                    | Mensajes de Error de Prevalidación                                                                       |              |  |
|----------------------------------------------------------------------------------------------------|----------------------------------------------------------------------------------------------------|--------------|--|
| No.                                                                                                    | Descripción                                                                                              |              |  |
| $\overline{1}$                                                                                           | Linea: 31623 Columna: 30 Mensaje: El elemento "ValCredito" contiene un valor incorrecto: '0'             |              |  |
| $\overline{2}$                                                                                           | 'Linea: 31646 Columna: 30 Mensaje: El elemento "ValCredito" contiene un valor incorrecto: '0             |              |  |
| $\overline{3}$                                                                                           | Linea: 31669 Columna: 30 Mensaje: El elemento "ValCredito" contiene un valor incorrecto: '0'             |              |  |
| 99<br>Linea: 3422 Columna: 36 Mensaie: El elemento "ValDebito" contiene un valor incorrecto: "22064.136" |                                                                                                    | <b>ERROR</b> |  |
|                                                                                                    | 100   Linea: 3424 Columna: 37 Mensaie: El elemento 'SaldoFinal' contiene un valor incorrecto: '8982.137' | <b>ERROR</b> |  |
|                                                                                                    | $\mathcal{P}$<br>$\overline{\phantom{a}}$ 3<br>5<br>4<br>花花<br>38.38<br>29.29.39<br><b>RRRR</b>          |              |  |

*Figura 27: resultado de validación del anexo ROTEF.* 

- Si el archivo no presenta errores de esquema, pero contiene errores graves en la información de los registros, se mostrará el vínculo **Archivo Con Informe de Errores** desde el cual se podrá descargar un documento en formato texto que contiene la lista de las inconsistencias detectadas.

El archivo ha sido validado y se han encontrado errores Archivo Con Informe de Errores

*Figura 28: mensaje de error de validación.* 

- Si el archivo no presenta errores de esquema ni inconsistencias en la información de los registros, aparecerá los vínculos **Ver Talon Resumen** y **Versión Imprimible** desde los cuales se podrá visualizar el Talón Resumen que consolida las operaciones que contiene el archivo.

> El archivo ha sido validado y no se han encontrado errores Ver Talon de Resumen

Version Imprimible

*Figura 29: mensaje de validación.* 

- En caso de encontrar solo inconsistencias leves en la información de los registros aparecerá adicionalmente el vínculo **Archivo Con Informe de Advertencias** desde el cual podrá descargar un documento en formato texto que contiene la lista de las advertencias tipo detectadas.

> El archivo ha sido validado con mensajes de advertencia Archivo Con Informe de Advertencias *Figura 30: mensaje de validación con advertencias.*

## **4.4. Como detener la aplicación:**

Para detener la aplicación debe hacer doble clic en el acceso directo **Detener Validador Anexo ROTEF** que se encuentra dentro de la carpeta Validador\_ROTEF creada en el menú Inicio o en el Escritorio.

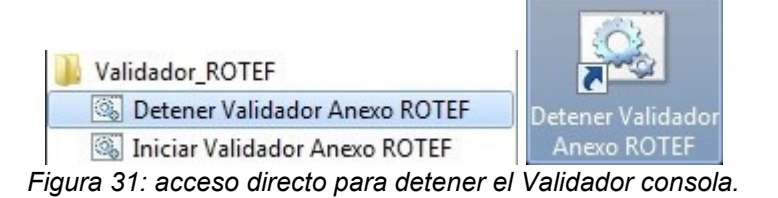

Luego de unos segundos se cerrará automáticamente la ventana "Tomcat", lo cual indica que la aplicación se ha detenido.